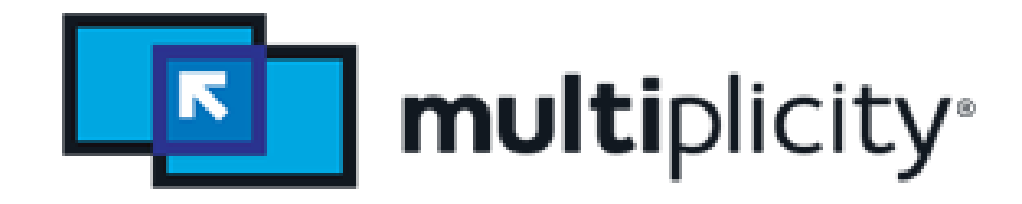

รายชื่อกลุ่มที่ 17

Section 2

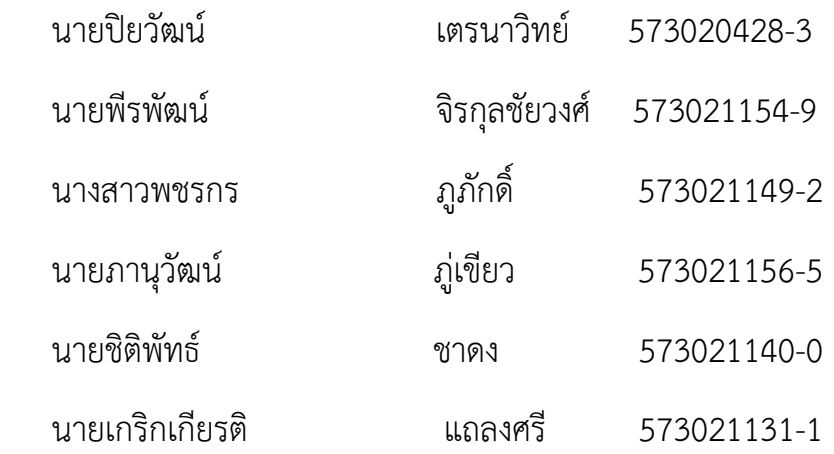

อาจารย์ที่ปรึกษา

[ผศ.ดร.จักรชัย โสอินทร์](https://infocs.kku.ac.th/csperson/chakchai_th.html)

โครงงานนี้เป็นส่วนหนึ่งของรายวิชา 322222 Network I

ภาคการศึกษาปลาย ปีการศึกษา 2558

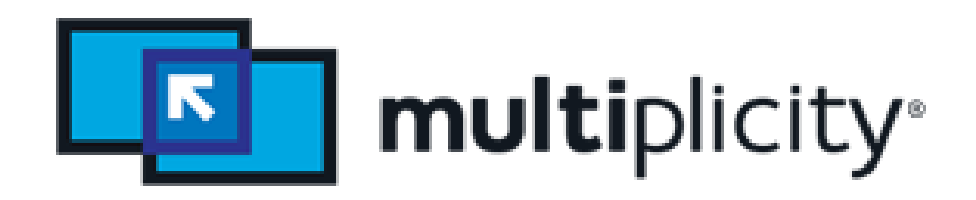

<u>โปรแกรม Multiplicity</u> เป็นโปรแกรมที่สามารถทำงานได้หลายอย่าง หลักแล้วจะใช้ในการ ควบคุม Desktop ของคอมพิวเตอร์หรือ laptop ได้พร้อมกันสูงสุด 9 เครื่อง โดยควบคุมด้วย หนึ่ง เมาส์และหนึ่งแป้นพิมพ์

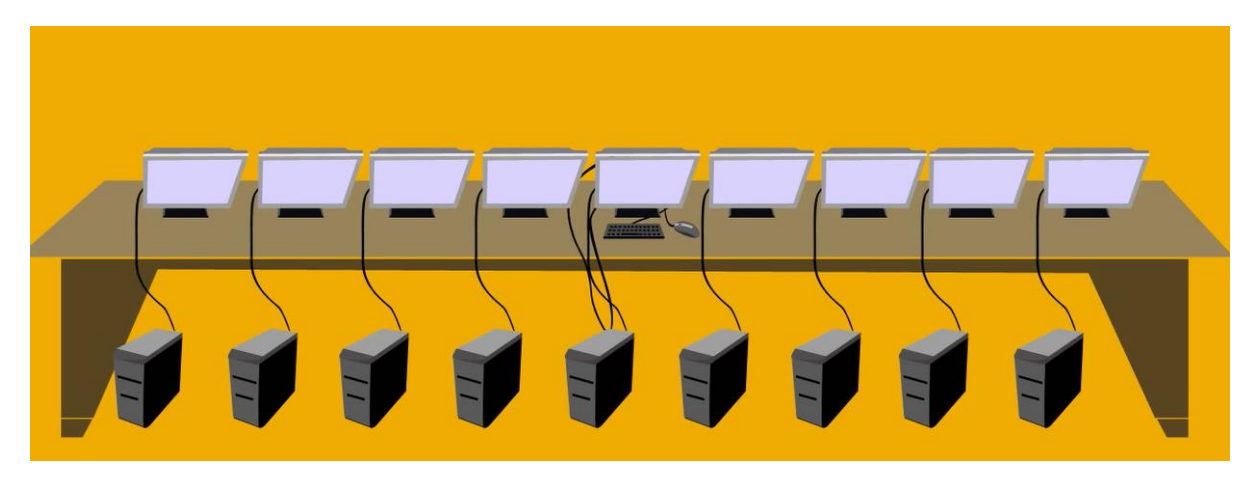

หรือเมื่อเราต้องออกไปทำธุระ แล้วกลัวใครจะมายุ่งกับคอมของเรา ก็สามารถทำการ Lock หน้าจอ เครื่องที่ทำการเชื่อมต่อด้วยกันได้ด้วยการ Lock หน้าจอของเครื่อง Primary Pc เพียงเครื่อง เดียว แล้วก็สามารถลดล็อคเครื่อง ผ่านเครื่อง Primary Pc เพียงครั้งเดียว

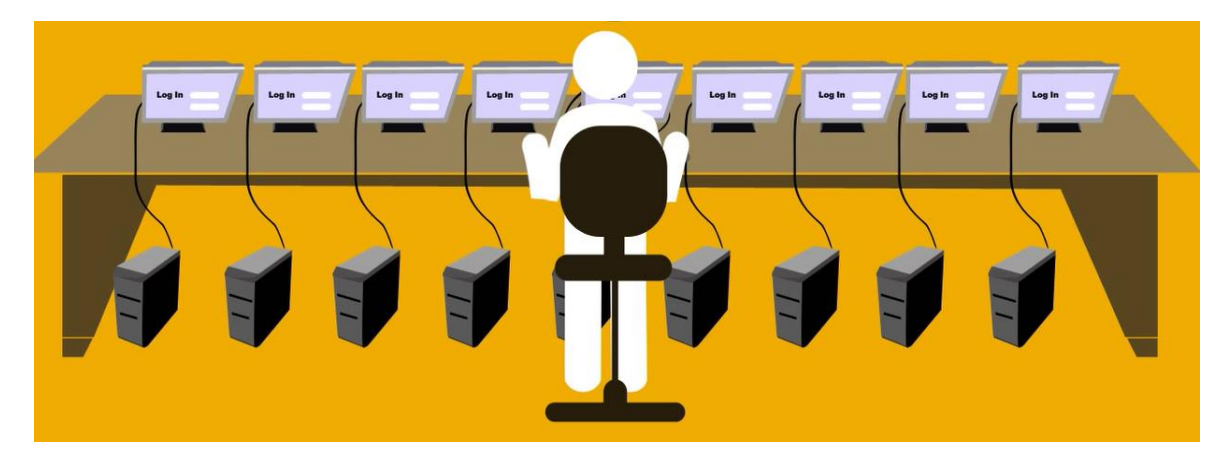

สามารถใช้ได้ทั้งบน Windows XP, Windows Vista, Windows7, window 8, window

10

### **1.องค์ประกอบของ Multiplicity ประกอบไปด้วย**

1. ปุ่มทำการล็อคหรือปลดล๊อคการเชื่อมต่อ และ เลือกสลับได้ว่าจะตั้งเครื่องนี้เป็น Primary Pc และ Secondary Pc

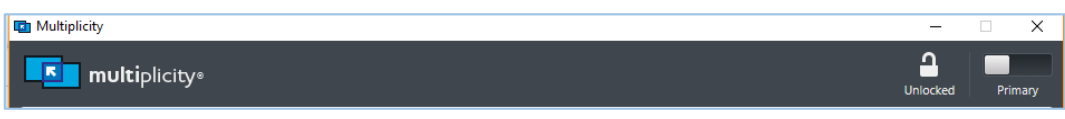

2. Seamless : ใช้เพิ่มและกำหนดตำแหน่งของ Secondary Pc สามารถเพิ่ม Secondary Pc ได้มากสุด 8 เครื่อง

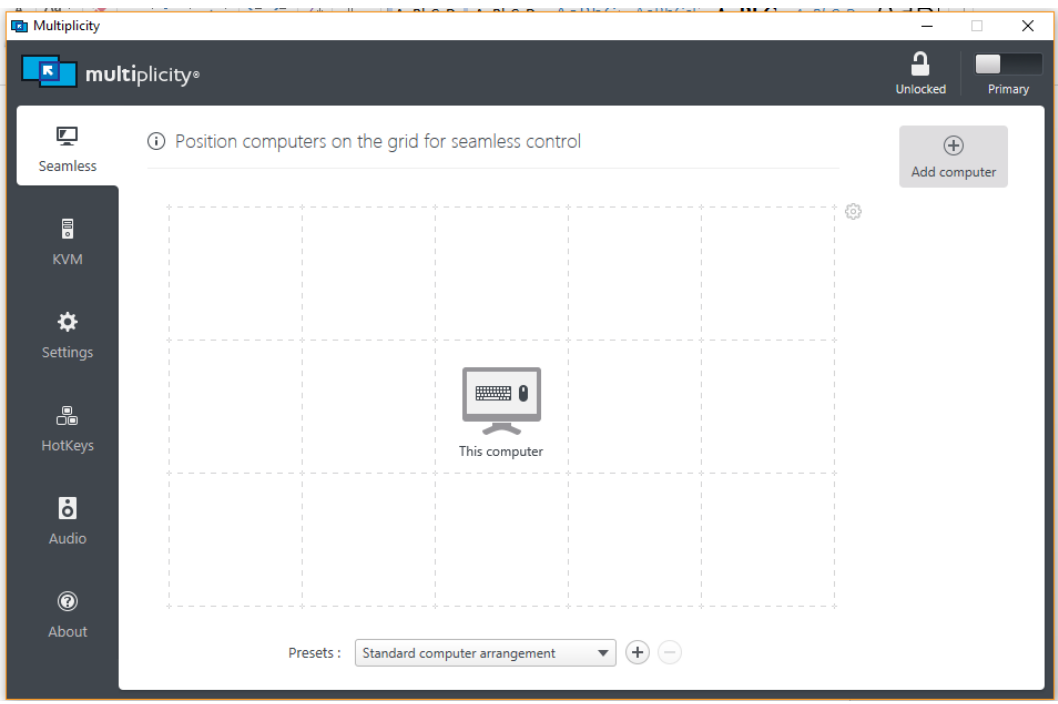

3. KVM : ใช้สลับสัญญาณ จอภาพ คีย์บอร์ด และเมาส์ ช่วยให้คุณสามารถสลับไปใช้งาน เครื่องคอมพิวเตอร์ หลายเครื่อง ด้วยจอ, คีย์บอร์ด และ เม้าส์ชุดเดียวกัน ความจริง แล้ว KVM ย่อ มาจาก Keyboard Video Mouse

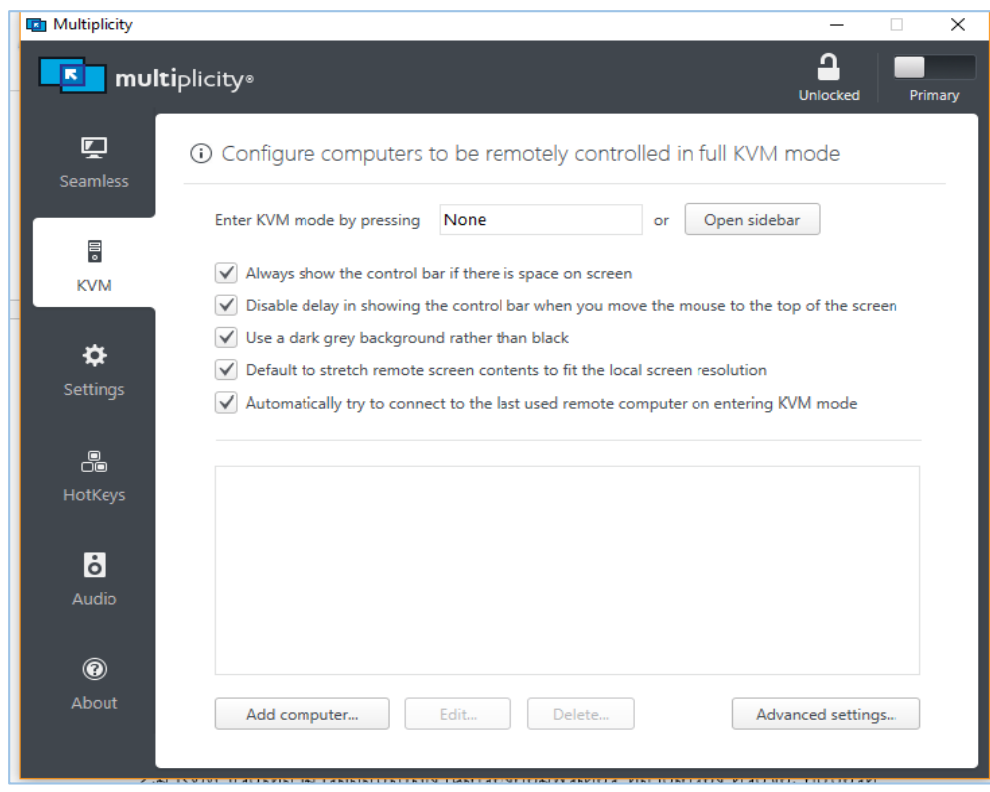

4. Settings : ใช้สำหรับตั้งค่าการทำงานต่างๆของ Multiplicity ใน คอมพิวเตอร์เครื่องนี้

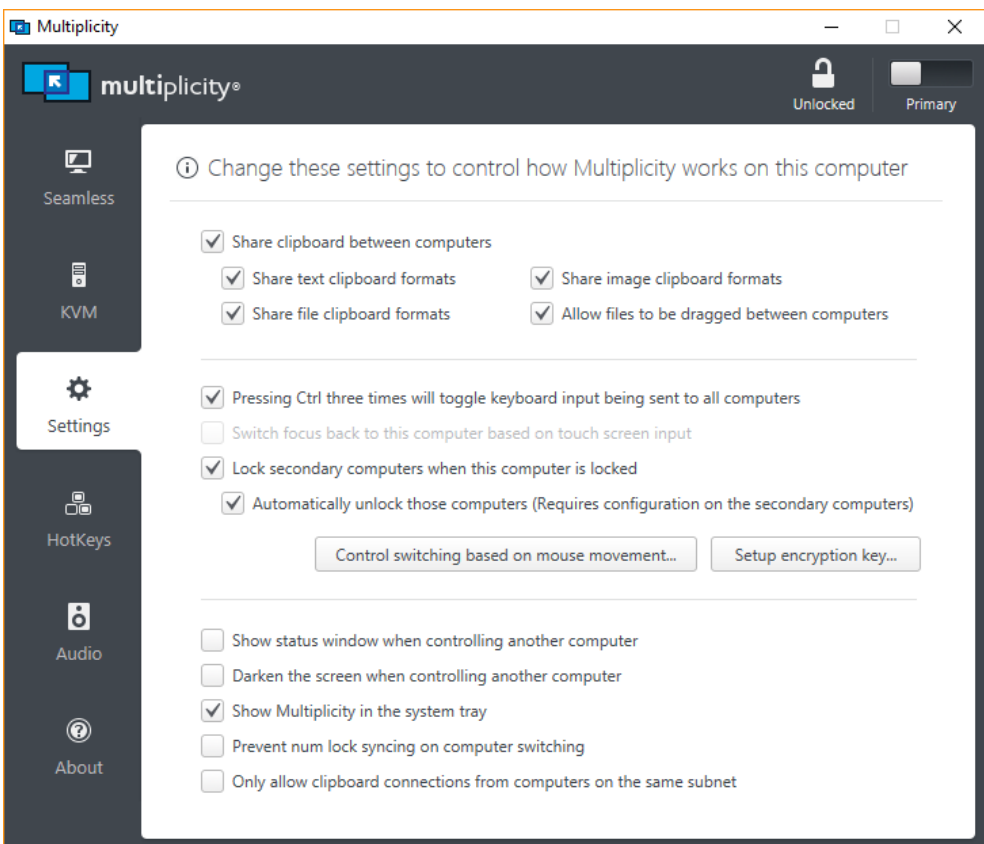

## 5. Audio : ใช้สำหรับตั้งค่าเสียง

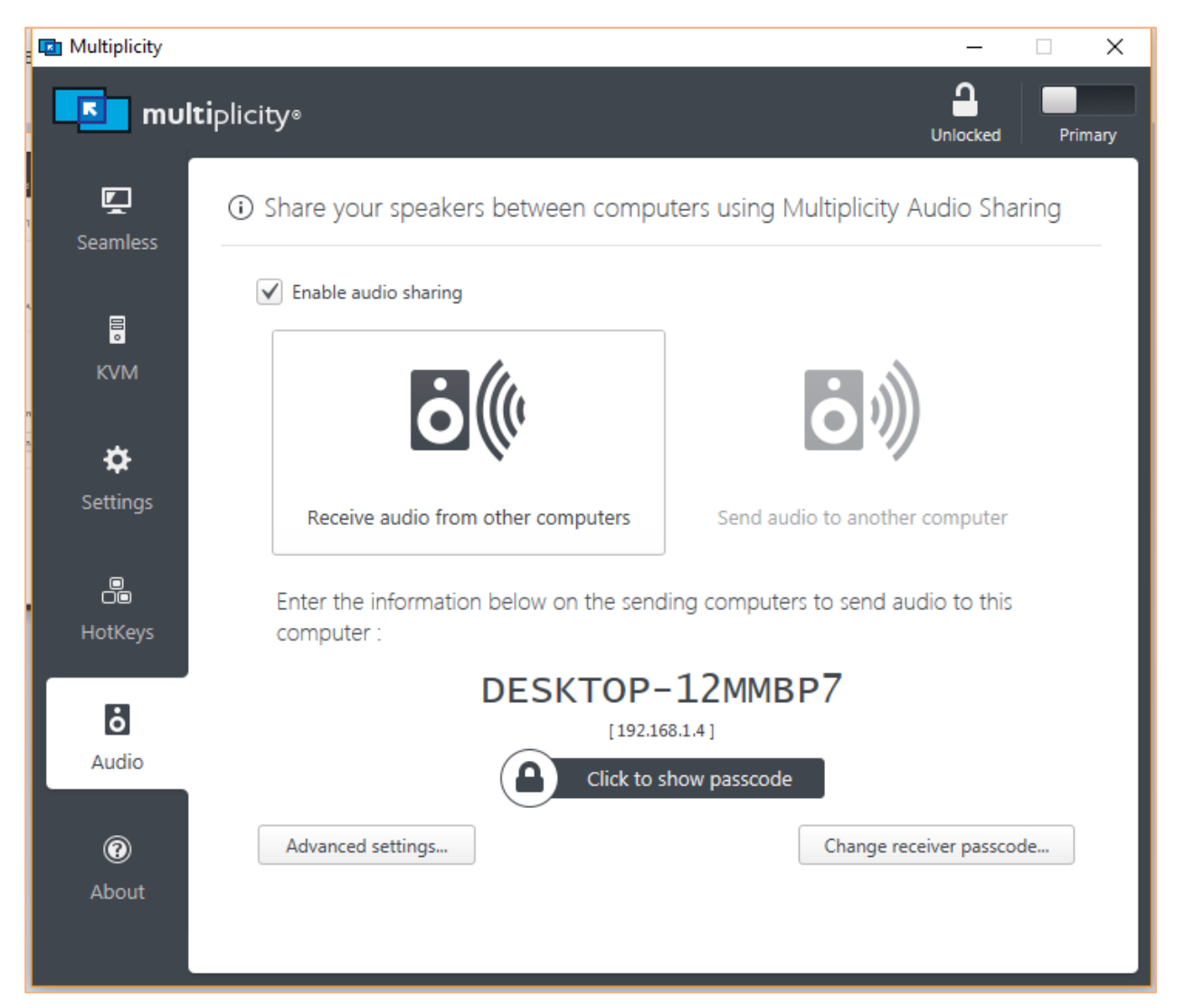

#### **2. คุณสมบัติของโปรแกรม**

1.สามารถควบคุมคอมพิวเตอร์ได้มากกว่า 1 เครื่อง แต่ไม่เกิน 9 เครื่อง

2.มีKVM ช่วยให้สามารถสลับไปใช้งานเครื่องคอมพิวเตอร์ หลายเครื่อง ด้วยจอ, คีย์บอร์ด และ เมาส์ในชุดเดียวกันได้

4. สามารถ ลาก/วางไฟล์และโฟลเดอร์ต่างๆระหว่างคอมได้

5.สามารถ คัดลอก/วางข้อความต่างๆระหว่างคอมได้

6.Lock และ UnLock เครื่องคอมพิวเตอร์ทั้งหมด ในครั้งเดียว จากแป้นพิมพ์หลักของ Primary Pc ได้

7. ฟัง เสียงจาก คอมพิวเตอร์หลาย ๆ เครื่องคอมพิวเตอร์ ผ่านทางเครื่องเดียวได้

8.สามารถใช้ Hotkeys ระหว่างคอมพิวเตอร์ได้

9.สามารถควบคุมเครื่องคอมพิวเตอร์อื่นๆจากระยะไกลได้

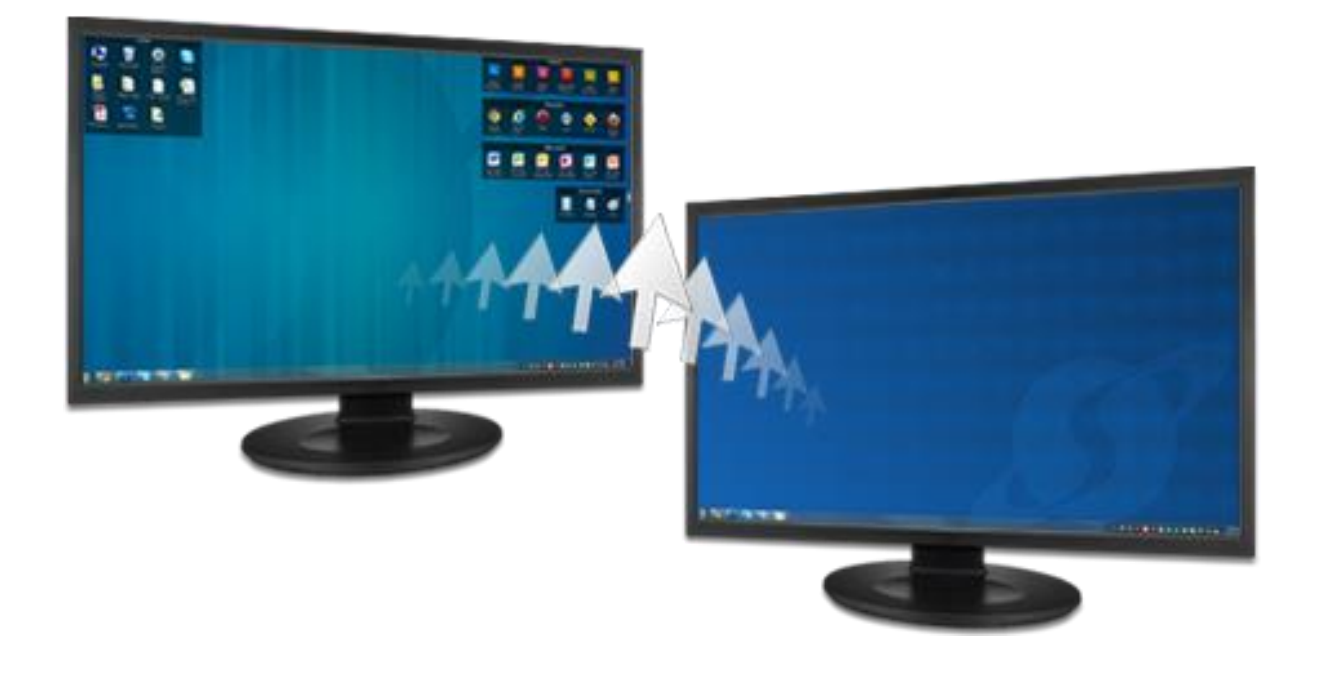

### **3. ความต้องการของโปรแกรมส าหรับการติดตั้ง**

1. ติดตั้งบนระบบปฏิบัติการ windows 7,8,10,vista,xp

2. เชื่อมต่อโดยใช้เครือข่าย TCP/IP ( ซึ่งอาจจะเป็น switch หรือ cable/DSL/Wireless Router )

## **4. การDownload และติดตั้งโปรแกรม**

1. ดาวน์โหลดโปรแกรมได้ที่ http://download.cnet.com/Multiplicity/3000-2085\_4- 10371121.html

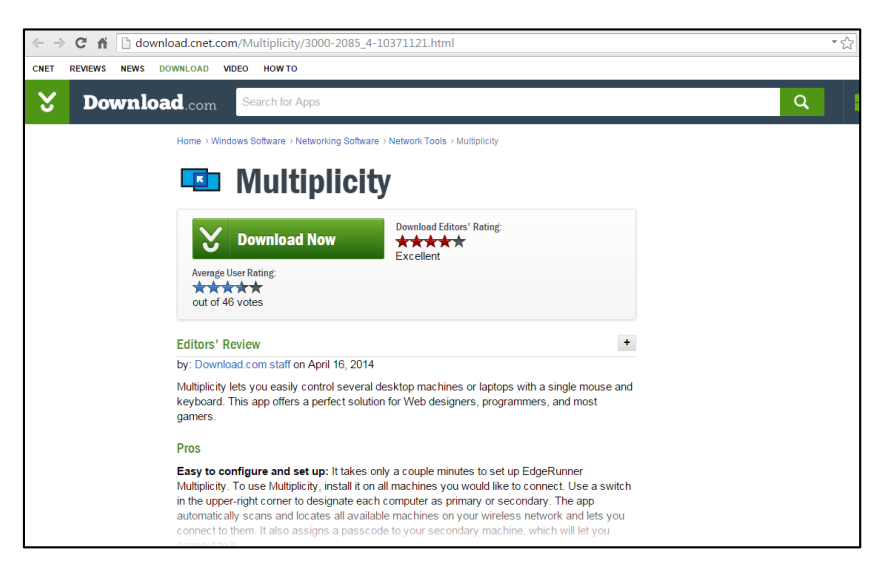

2. เมื่อดาวน์โหลดเสร็จสิ้นให้ดับเบิ้ลคลิกที่ตัวไฟล์โปรแกรมที่ดาวน์โหลด

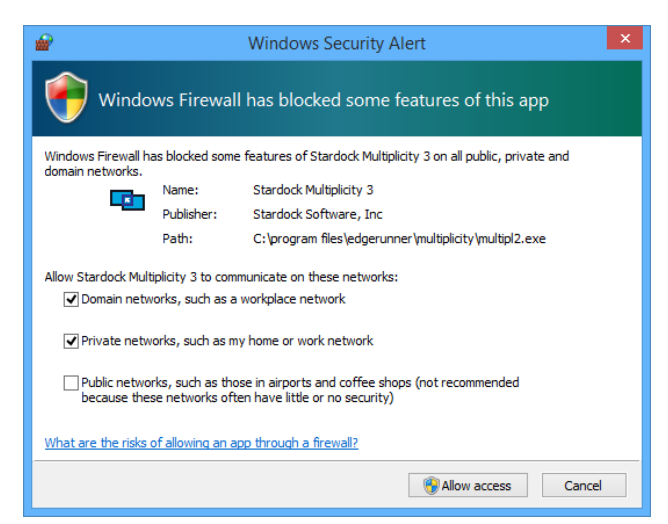

3. ลำดับต่อไปจะปรากฏหน้าต่างตามภาพด้านล่าง ให้เลือก Igree และคลิกที่ปุ่ม Next>

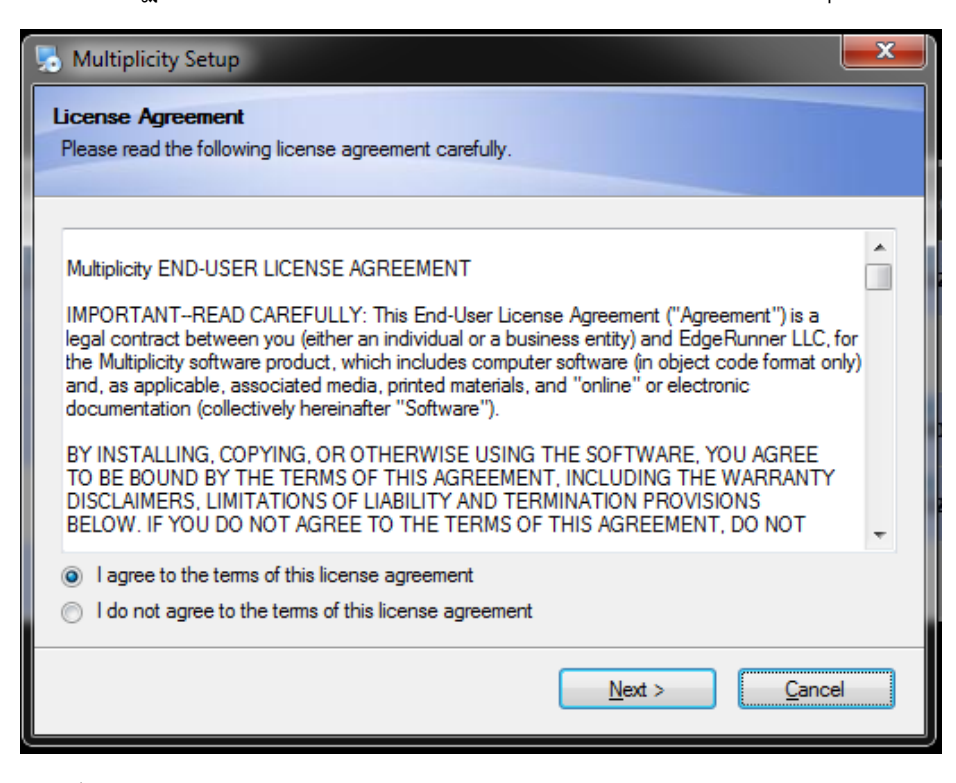

4. เลือกตำแหน่งที่จะเก็บไฟล์ แล้วกด Next>

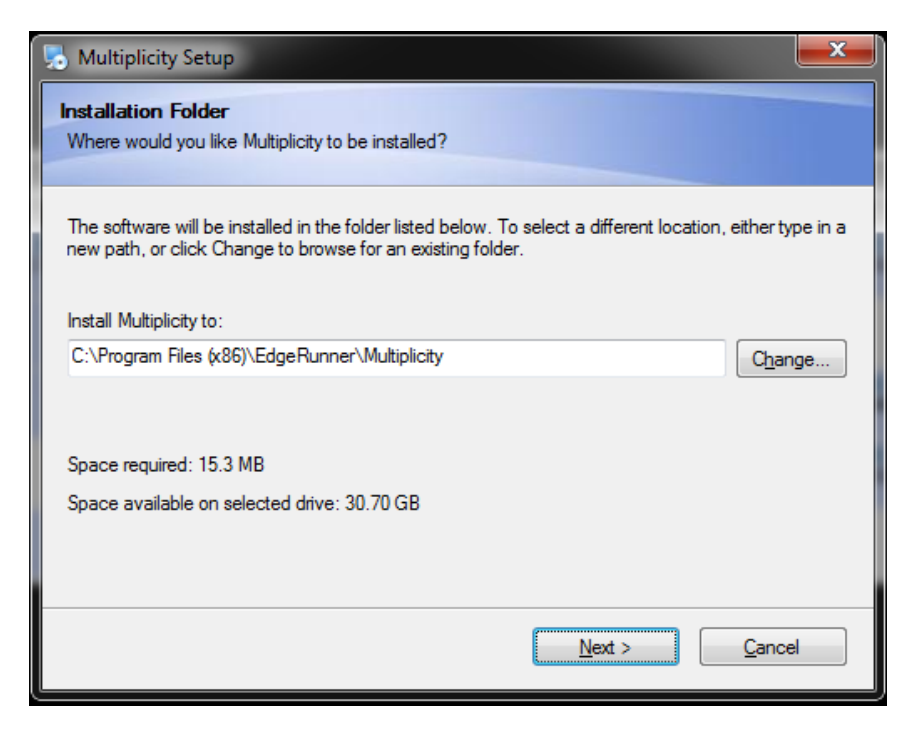

5. ถ้าต้องการเป็นเครื่องควบคุมให้เลือก Be a primary Computer แต่ถ้าต้องการให้เป็นเครื่องที่ถูก ควบคุมให้เลือก Be a Secondary computer หรือสามารถเข้าไปปรับเปลี่ยนในตัวโปรแกรมได้

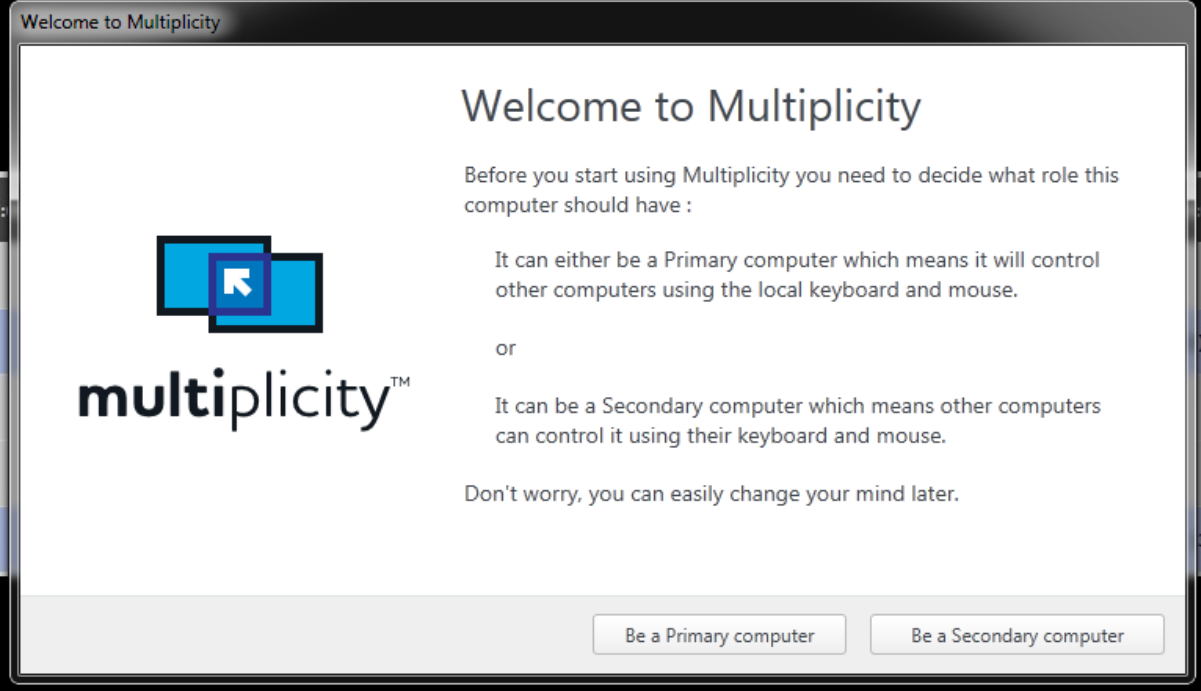

6. เมื่อต้องการเริ่มโปรแกรม ให้ดับเบิ้ลคลิกที่ไอคอน

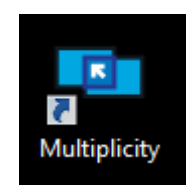

การใช้งานหลายหน้าจอ

การใช้งานแบ่งการทำงานออกเป็นสองส่วนคือ ส่วนของ Primary Pc และ Secondary Pc โดยเริ่มจาก Primary Pc ทำการ set name และ Passcode ของ Secondary Pc ให้ถูกต้อง แล้วทำ การเชื่อมต่อเข้าไปหา Secondary Pc ส่วนของ Secondary Pc เมื่อเปิดขึ้นมาแล้ว ก็ตั้งค่าการเข้าถึง ว่าจะให้ใครสามารถเข้าถึงได้บ้าง เช่น ผู้ที่รู้ name และ passcode เท่านั้น หรือ ผู้ที่อยู่ในวงแลน เดียวกัน เป็นต้น

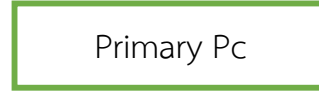

1. ทำการ Add computer : โดยการใส่ name และ Passcode ของเครื่อง Secondary Pc

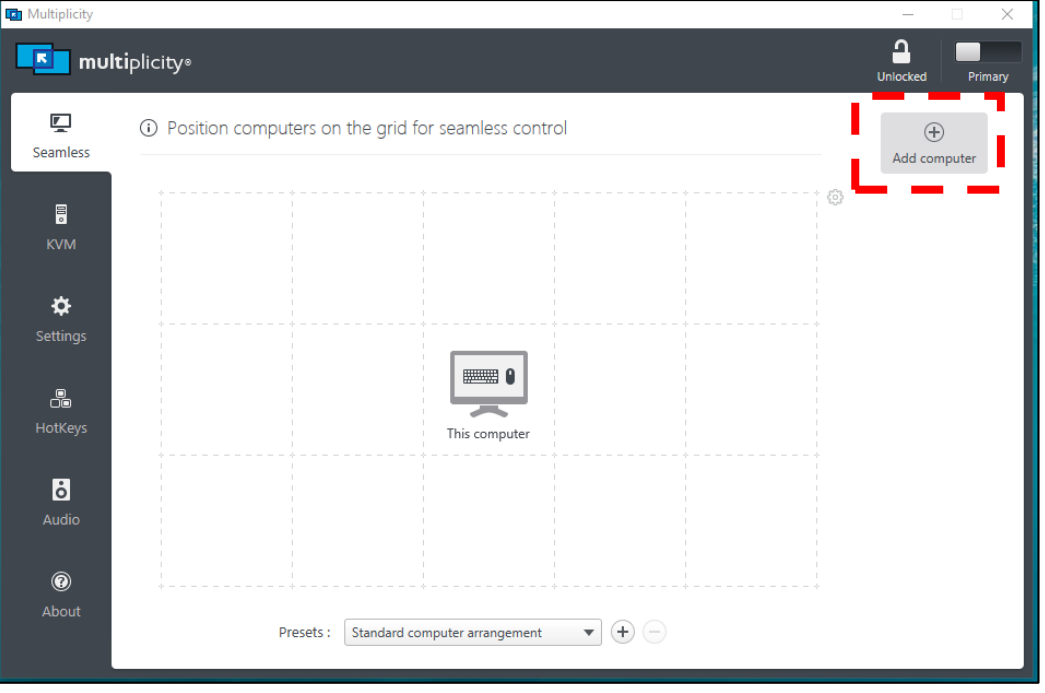

2. เมื่อทำการ Add Secondary Pc สำเร็จแล้ว จะขึ้นรูป monitor พร้อม name ของ Desktop

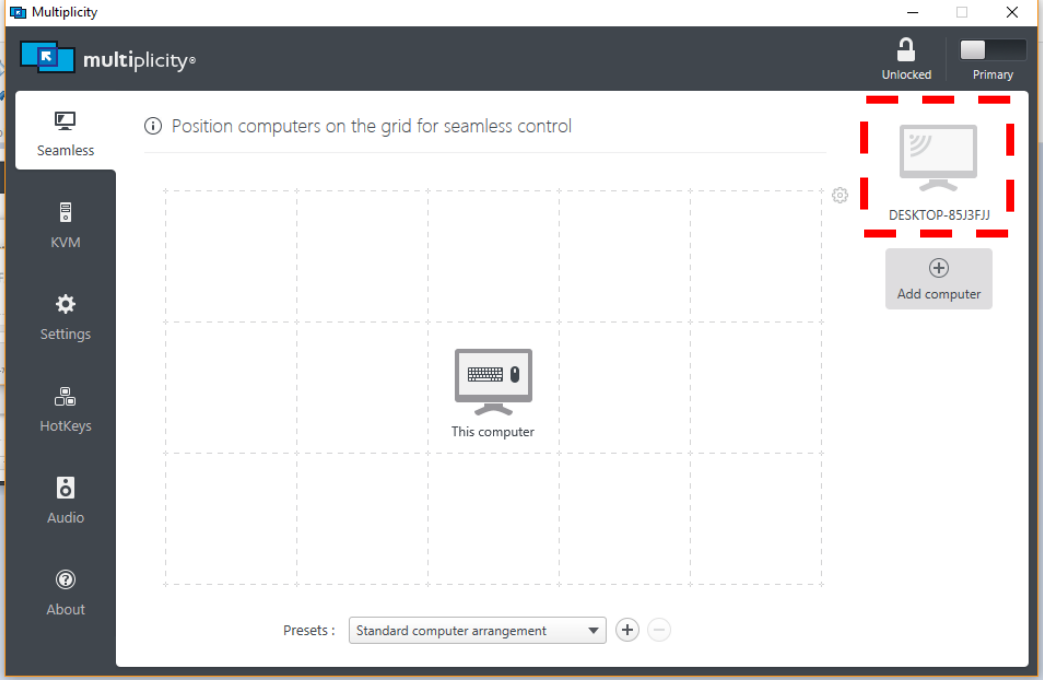

3. ทำการลาก monitor ไปยังตำแหน่งที่ต้องการ

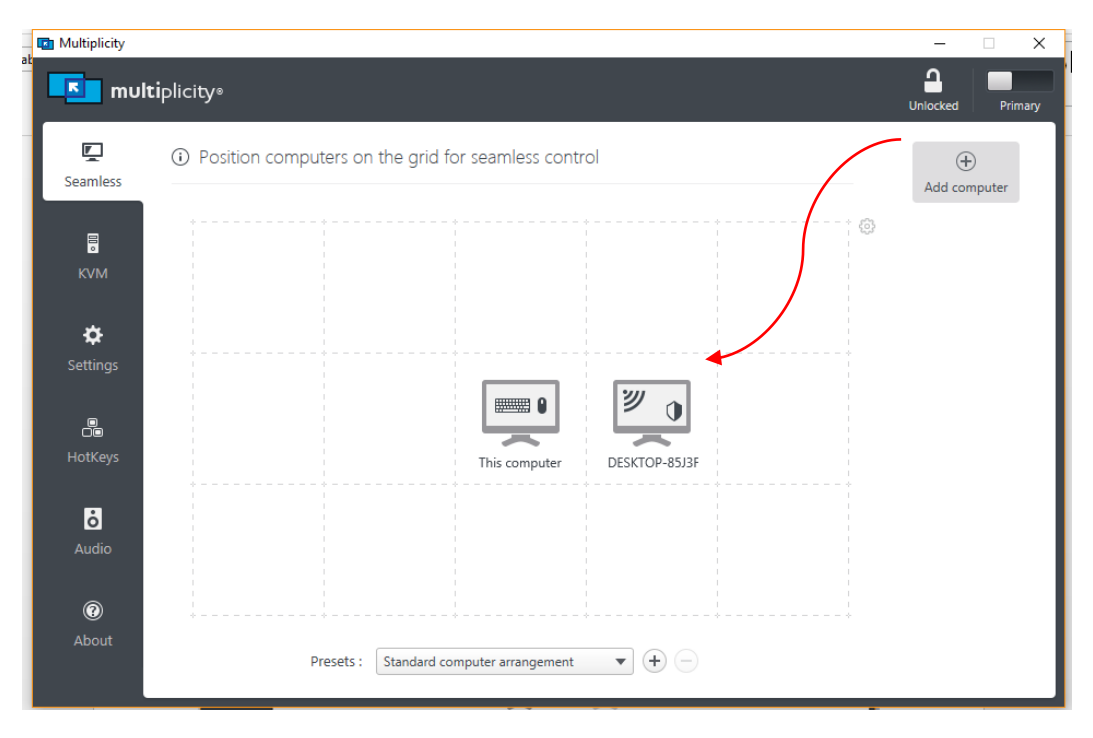

#### 4. KVIM และ ของ Primary PC

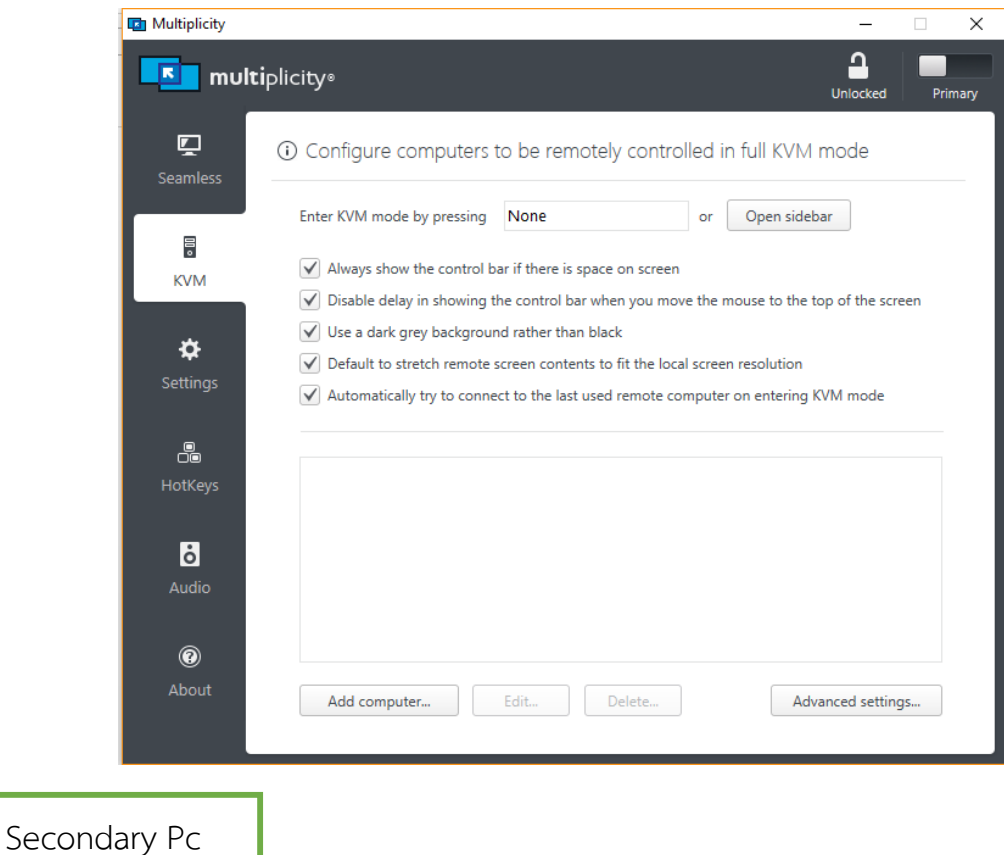

1. เมื่อเข้ามาหน้าแรกจะแสดง Name และ Passcode ของเครื่อง Secondary PC

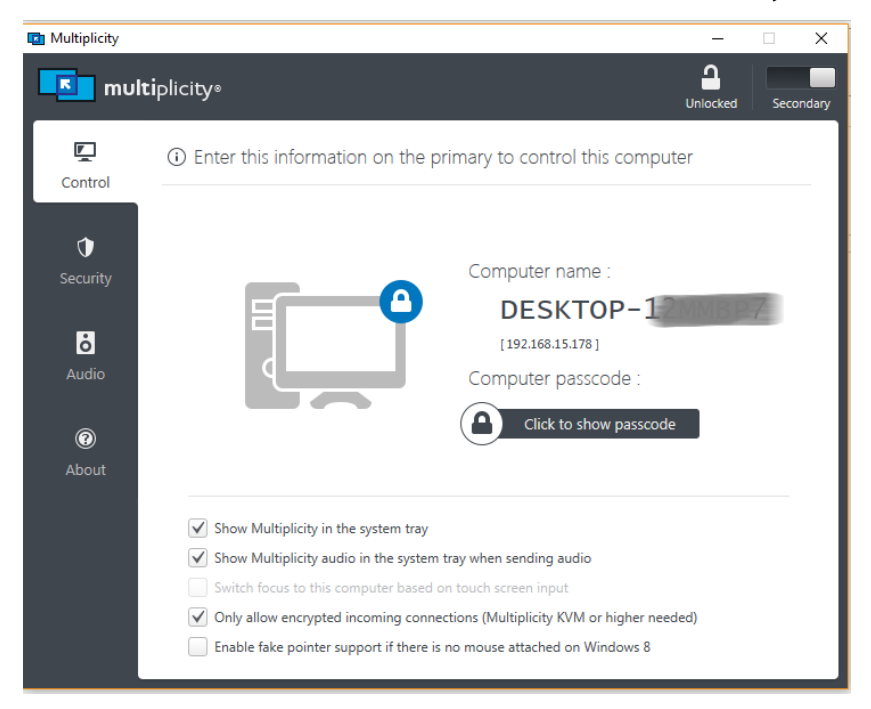

# 2. สามารถเข้ามา ตั้งค่าความปลอดภัยในการเข้าถึงเครื่องของเราได้

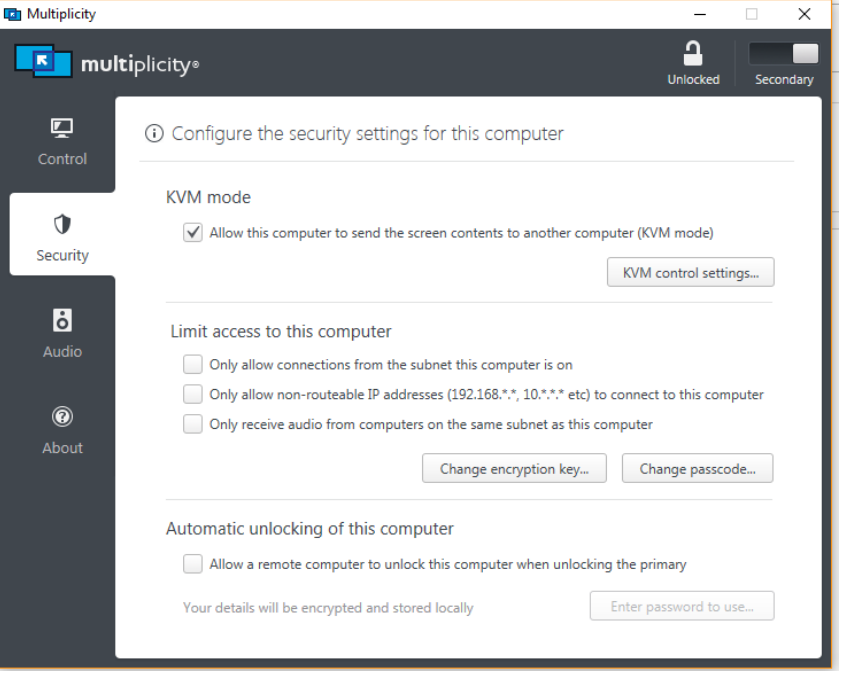

การ Copy ไฟล์ข้ามหน้าจอ

1.ทำการเลือกไฟล์ที่ต้องการ copy ผ่านเครื่อง แล้วลากมาวางที่ หน้าจอเครื่องที่ต้องการ

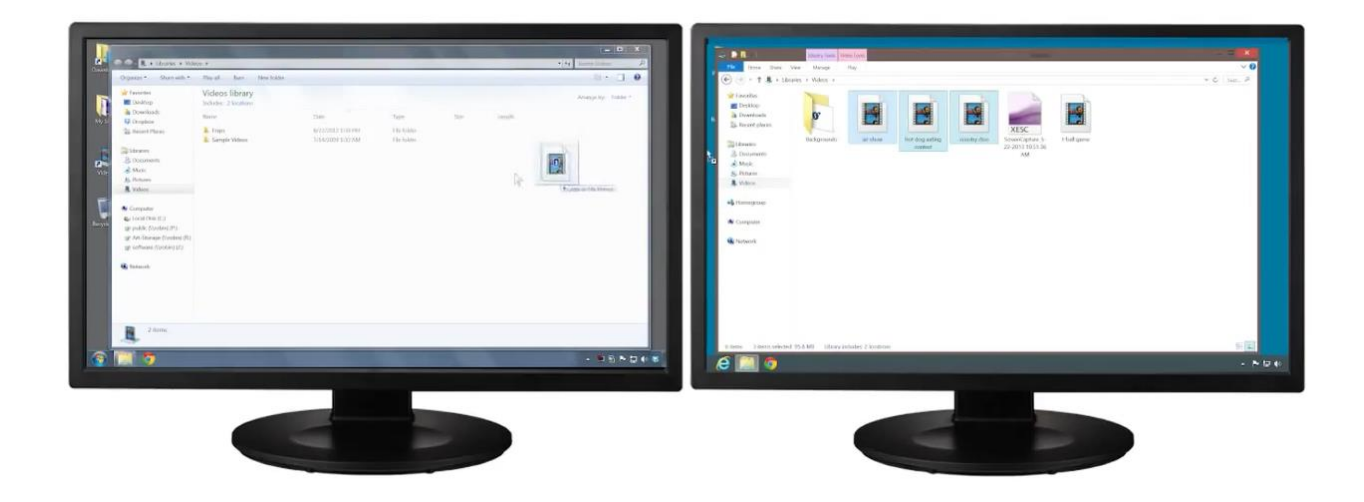

2. เมื่อลากมาวางแล้ว โปรแกรมจะทำการโหลดข้อมูลที่ copy มาไว้อีกเครื่องหนึ่ง

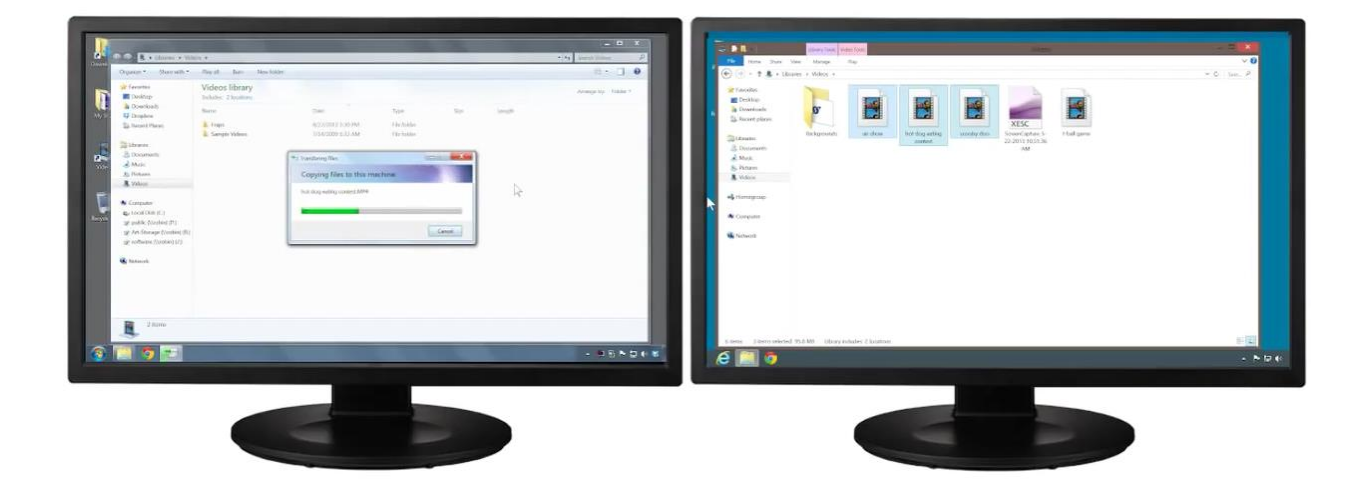

3. เมื่อโปรแกรมโหลดเสร็จแล้ว ก็จะปรากฏไฟล์ ที่ทำการลากมา อยู่ที่หน้าจอหนึ่ง

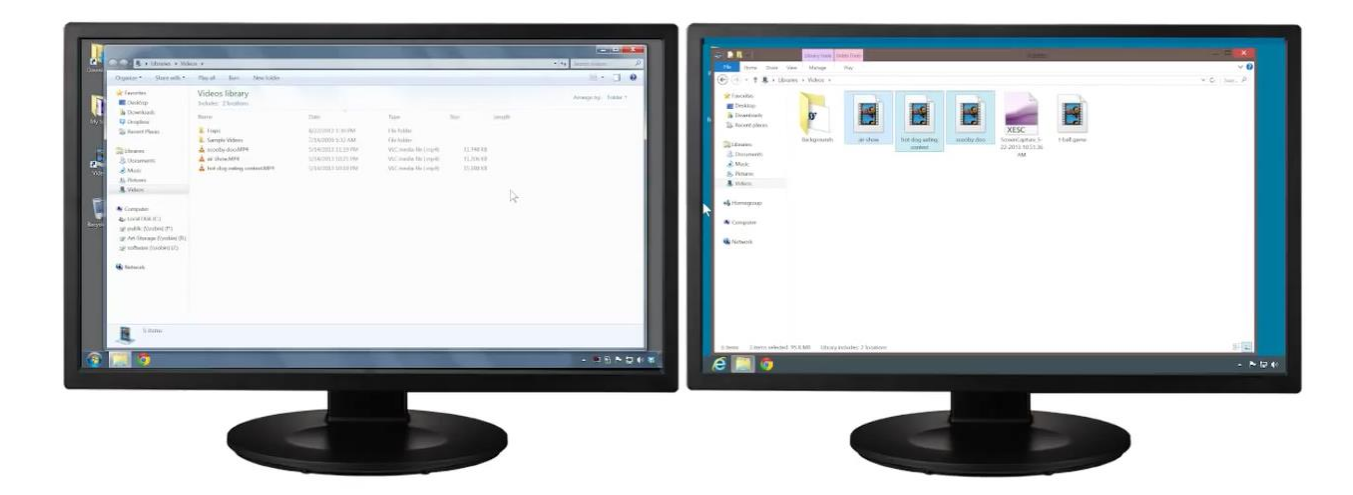

## การตั้งค่าเสียง ให้เสียงออกที่เครื่อง PC เดียว

1. ทำการเข้า audio ของเครื่องที่ไม่ต้องการให้เสียงออก แล้วเลือก sent audio to another computer แล้วทำการใส่ name และ Passcode ของเครื่องที่ต้องการส่งเสียงไปแสดงผลที่เครื่อง นั้นๆ

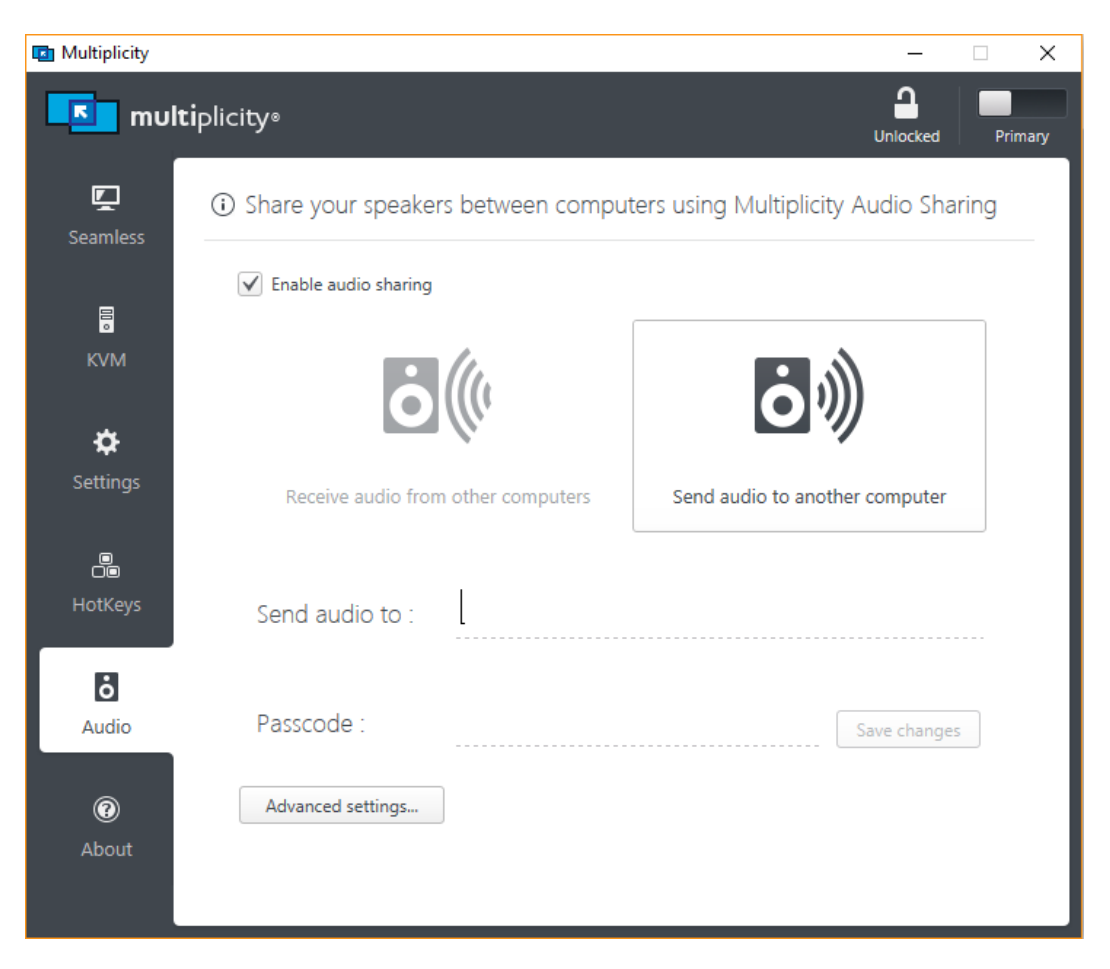

2. หากต้องการเป็นเครื่องที่รองรับเสียงจากเครื่องอื่น ในเข้ามาที่ audio แล้วเลือก Receive audio from other computer

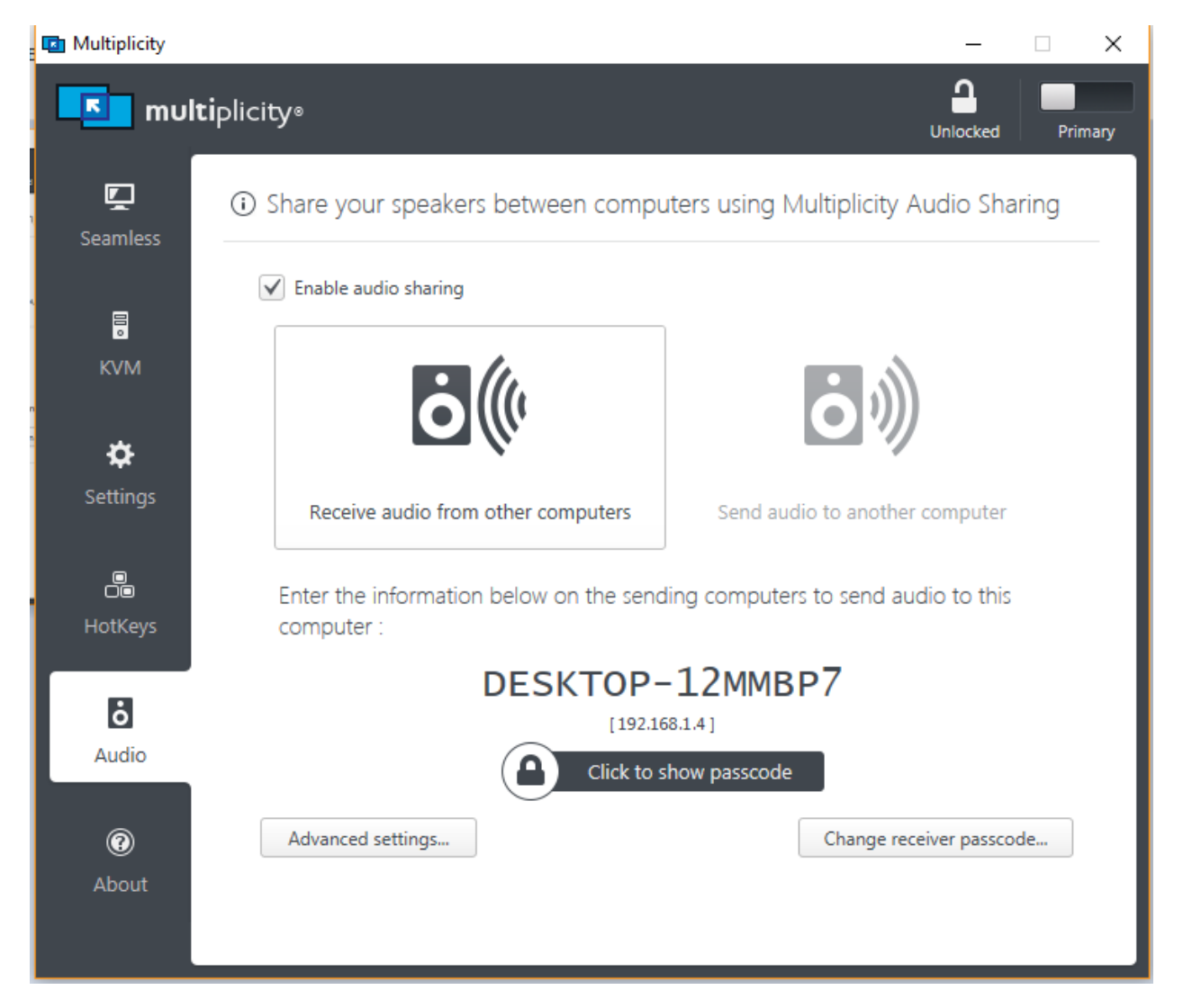

การตั้งรหัสรักษาความปลอดภัย ทุกเครื่องPC ผ่าน Primary PC

1. เข้าไปที่ setting ของ Primary PC แล้วเลือก Setup encryption key

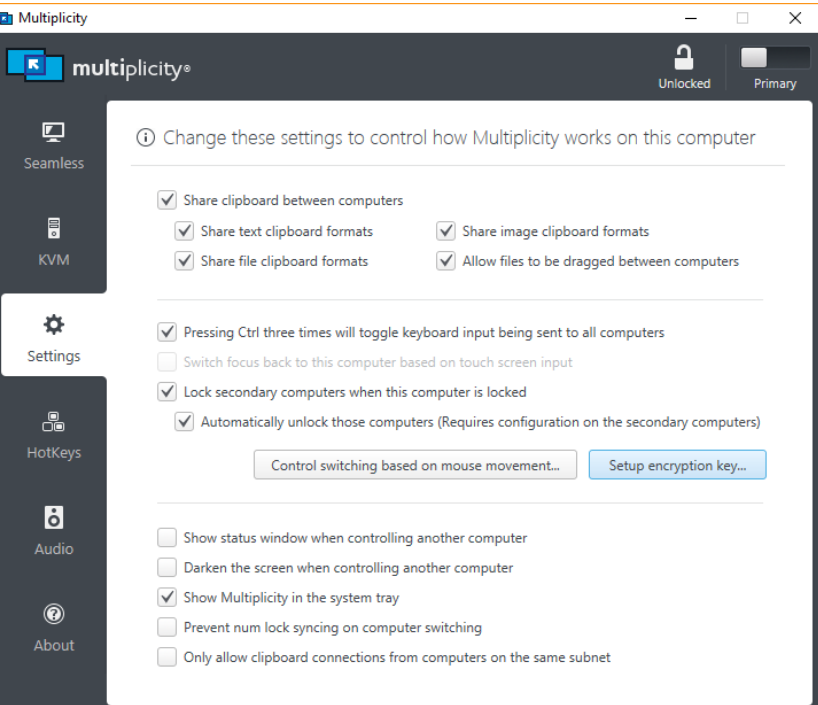

2. ตั้งรหัสผ่าน โดยรหัสผ่านนี้จะตั้งค่าไปยัง Secondary PC อื่นๆด้วย

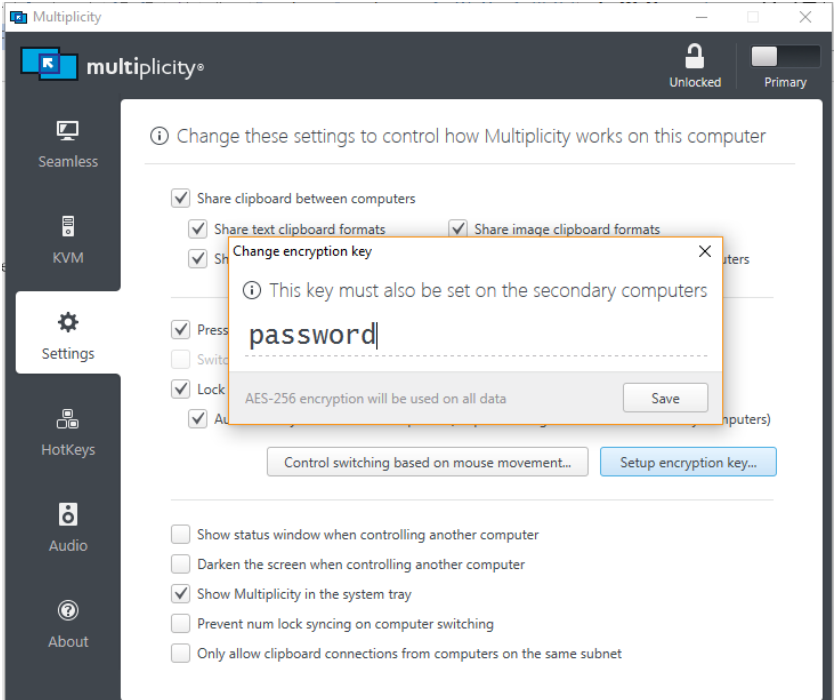